## CimFAX 가상프린터 설치 가이드

(주의:관리인의 권한으로 컴퓨터에 접속하여야 합니다. )

1. "제어판\모든 제어판 항목\장치 및 프린터"로 들어가 임의의 프린터를 클릭 >>

상단의 "인쇄 서버 속성"메뉴 선택합니다.

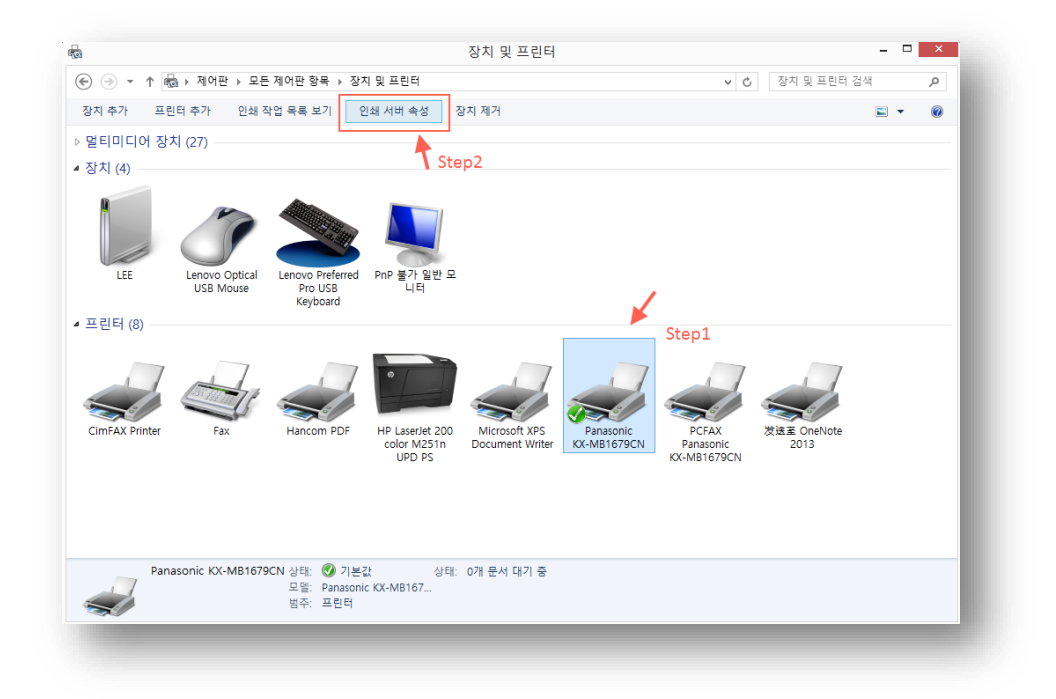

2. "인쇄 서버 속성"창의 "포트"메뉴 클릭하여 "이 서버의 포트"내용에 "CimFAX Printer

Port"가 추가 되여있는지 확인합니다.

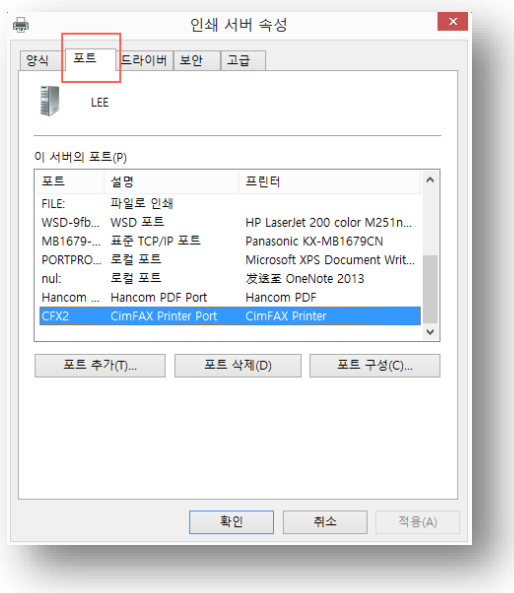

- 3. 만약 CimFAX 프린터 포트를 찾지 못하였다면 아래와 순서대로 설정 진행해 주시기 바랍니다.만약 있다면 Step4 로 이동해 주세요.
	- (1) "포트 추가(T)" 클릭

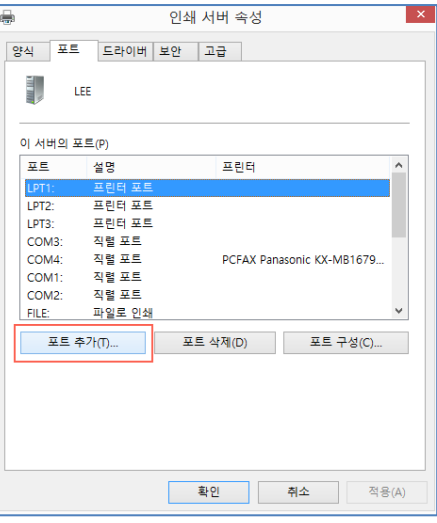

(2) "프린터 포트"창의 "새 포트 종류(N)"메뉴 클릭

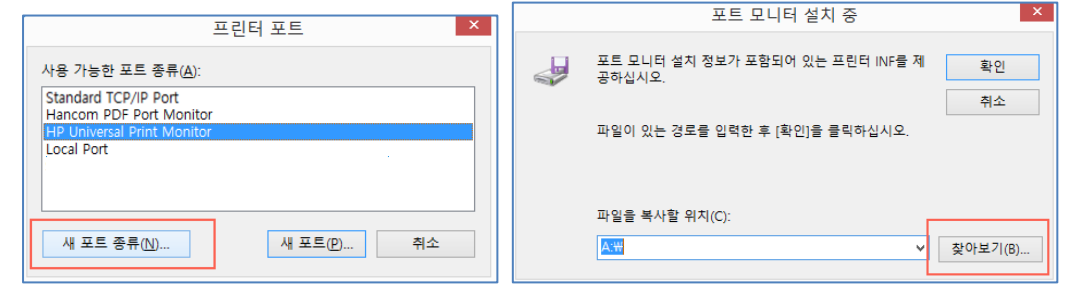

(3) 파일 찾기에서 소프트웨어 설치목록의 Printer 폴더를 선택 >> 32bit/64bit 시스템인 경우 w32/w64 폴더의 대응되는 "CFX\_PMONITOR.inf"

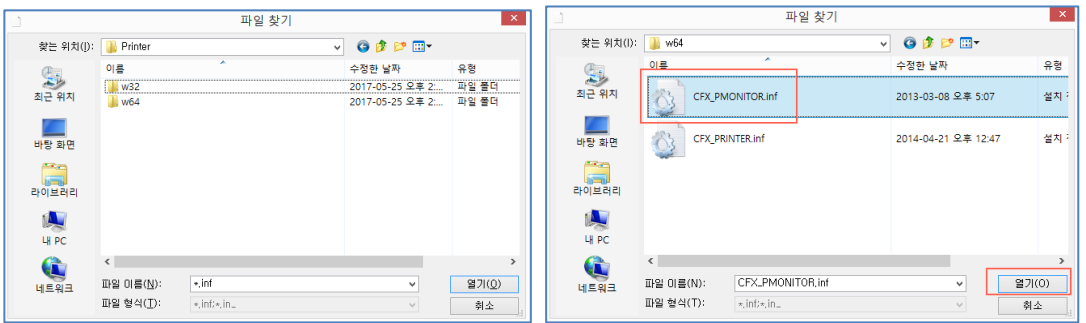

파일을 선택하여 새 포트를 생성합니다.

(4) 생성 완료되면 아래와 같이 프린터 포트창의 "사용가능한 포트 종류(A)"에 "CimFAX Printer Port Monitor"포트가 추가된것을 확인하실수 있습니다.

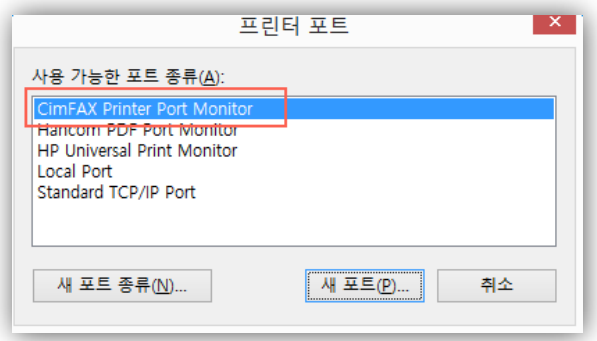

(5) "CimFAX Printer Port Monitor"포트 선택 >> "새 포트(P)"를 클릭합니다.Port

Name 창에 아래와 같이 포트명칭을 임의로 입력합니다.예:Cf3

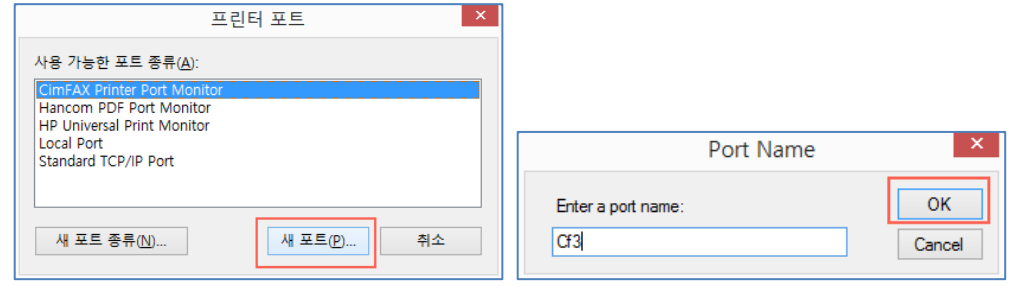

4.포트 설정완료후 프린터를 추가합니다.

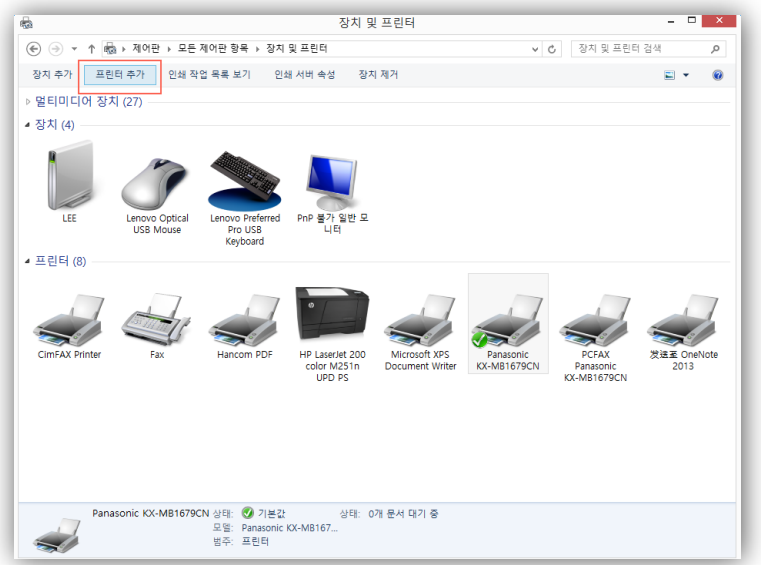

5.프린터 추가 창의 "원하는 프린터가 목록에 없습니다(R)"를 클릭 >> "수동 설정으로 로컬 프린터 또는 네트워크 프린터 추가(O)"를 선택합니다.

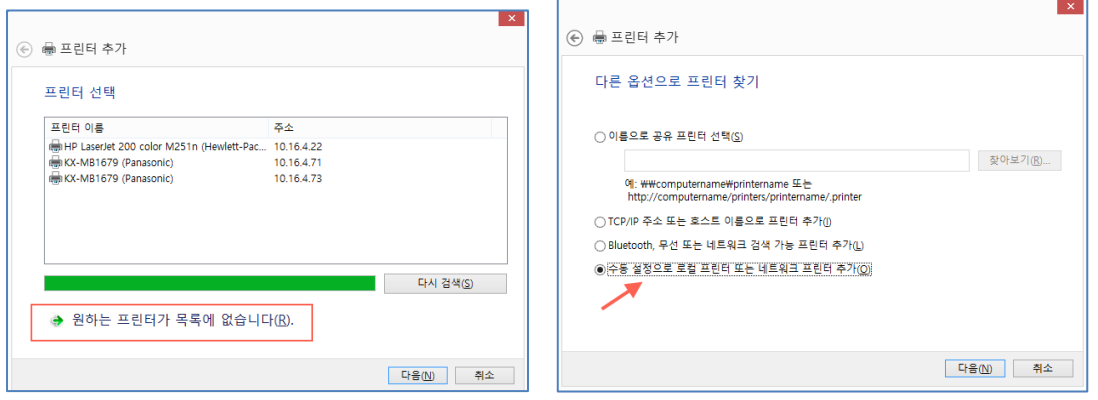

6.프린터 포트 선택항의 "기존 포트 사용(U):"메뉴 클릭 >> "XXX(CimFAX Printer Port)"를 선택합니다.\*XXX 는 사용자가 입력한 포트이름에 따라 다릅니다. 예:Cf3(CimFAX Printer Port)

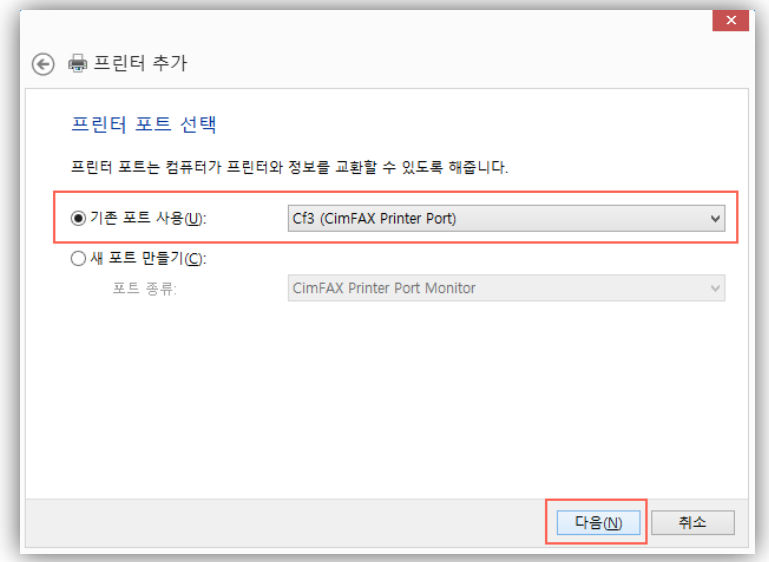

7.프린터 드라이버 설치창의 오른쪽 하단의 "디스크 있음(H)"메뉴를 클릭 >> "찾아보기(B)"을 클릭 >> 소프트웨어 설치목록의 "Printer"폴더 선택 >> 32bit/64bit 시스템인 경우 w32/w64 폴더의 대응되는 "CFX\_PRINTER.inf"파일을 선택하여 프린터 드라이버를 추가합니다.

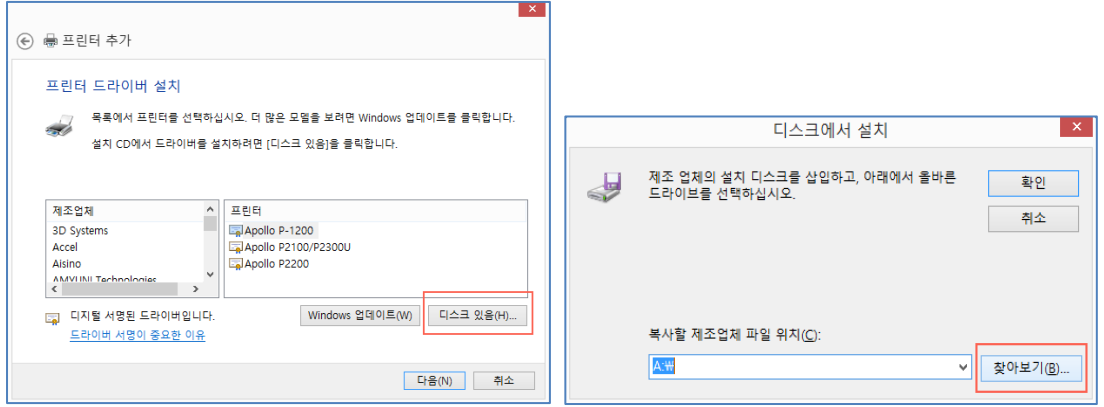

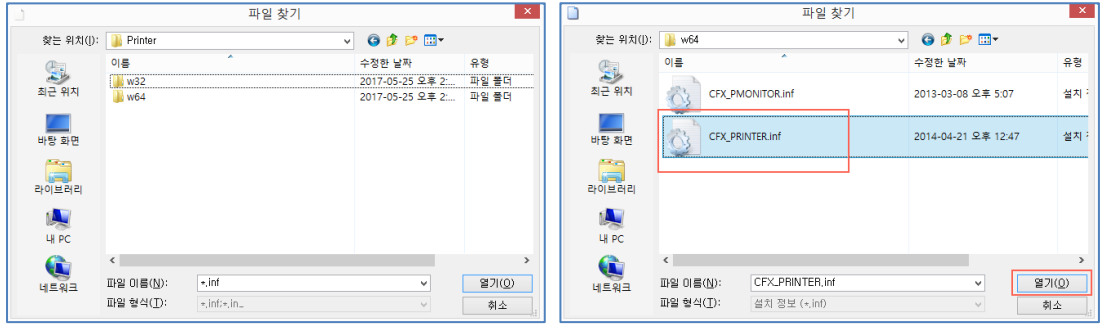

8.드라이버 설치 완료되면 아래와 같이 "CimFAX Printer Driver"라는 메뉴가 나타나게

되며 "현재 설치되여 있는 드라이버 사용(권장)(U)"을 선택후 다음으로 넘어갑니다.

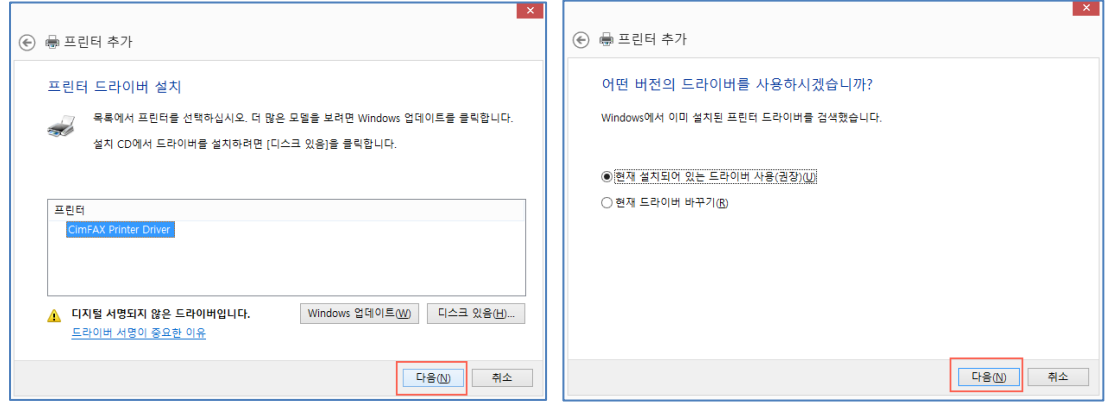

9.프린터 이름을 "CimFAX Printer"로 수정합니다.

\*\*\*다른 이름으로 수정시 사용상에 오류가 생길수 있으므로 수정시 주의하시기 바랍니다.

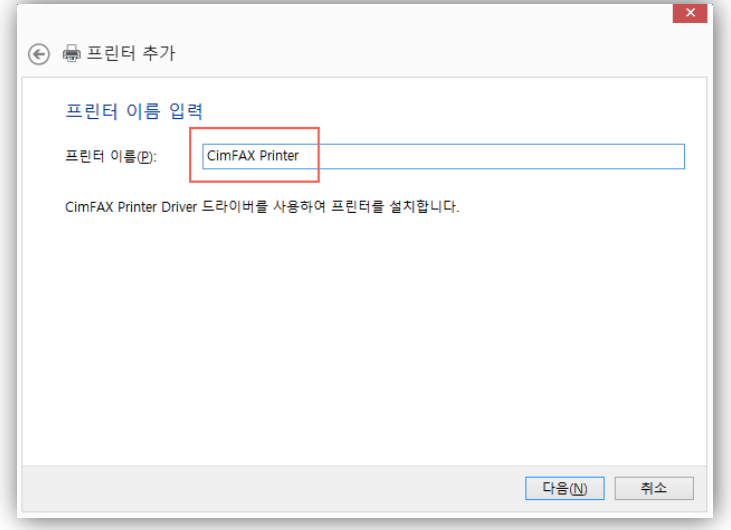

10.마지막으로 프린터 "공유 안 함" 클릭,다음 설정으로 넘어가시면 가상프린터 추가가

완료됩니다.

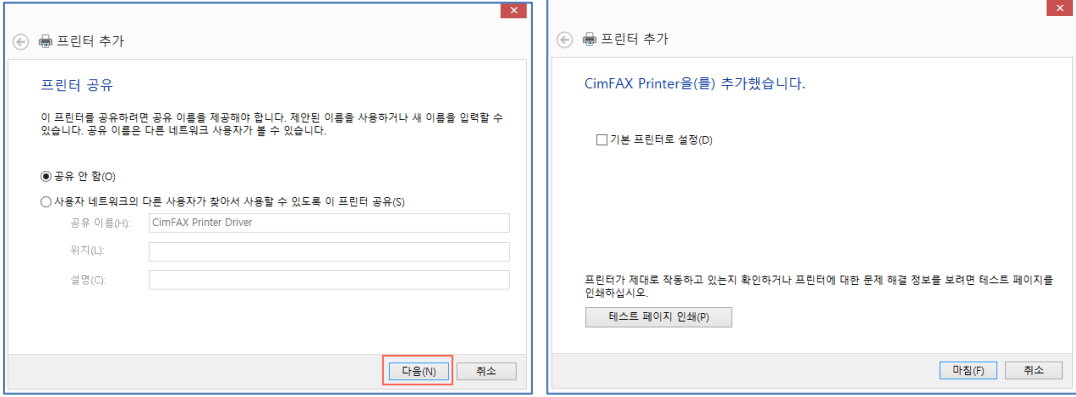